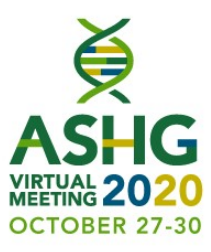

## Speaker and Moderator Training

Please use this deck to remind yourself of how to use the platform on the day of the webinar.

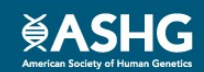

# Best Practices

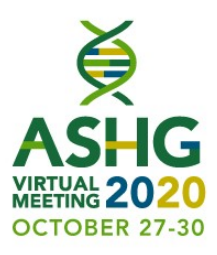

- **Best Practices**<br>Tips for a successful webcast:<br>
 <u>Carefully</u> read the instructions in the struction of the structions of the structure connection preferred over the structure that the structure of the structure of the st **Best Practice**<br> **Fips for a successful webcast:**<br>
• <u>Carefully</u> read the instructions in the<br>
• Hardwire connection preferred over<br>
• Hardwire connection preferred over<br>
• Land li<br>
Wi-Fi **Best Practices**<br> **Sest Practices**<br> **PERT ACTION SET ASSES**<br>
Carefully read the instructions in the<br>
live day calendar invite<br>
Hardwire connection preferred over<br>
Wi-Fi<br>
Be in a quiet space (silence cell phones, All all th
- Hardwire connection preferred over<br>offer the best audio quality Wi-Fi
- **Best Practices**<br> **Fips for a successful webcast:**<br>
 <u>Carefully</u> read the instructions in the internet use to internet use to internet use to internet use to internet use to internet use to internet use to internet wi-Fi<br> **Best Practices**<br> **ps for a successful webcast:**<br>
<u>Carefully</u> read the instructions in the<br>
live day calendar invite<br>
live day calendar invite<br>
Hardwire connection preferred over<br>
Wi-Fi<br>
Be in a quiet space (silence cell p
- Login using the Google Chrome web browser
- If you're at home, ask others to reduce their internet use to increase your bandwidth **Ctices**<br> **ASHG**<br> **ASHG**<br> **EXECTS BY ASHG**<br> **EXECTS ASK ASHG**<br> **EXECTS ASK ASHG**<br> **EXECTS ASK ASHG**<br> **EXECTS ASK ASHG**<br> **EXECTS**<br> **EXECTS**<br> **EXECTS**<br> **EXECTS**<br> **EXECTS**<br> **EXECTS**<br> **EXECTS**<br> **EXECTS**<br> **EXECTS**<br> **EXECTS**<br> **Crices**<br> **SHC**<br>
If you're at home, ask others to reduce their<br>
internet use to increase your bandwidth<br>
Land line telephone with a handset will<br>
offer the best audio quality<br>
Have a printout or accessible version of<br>
your
- Land line telephone with a handset will
- Have a printout or accessible version of
- Disconnect from any VPNs

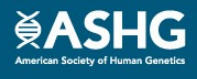

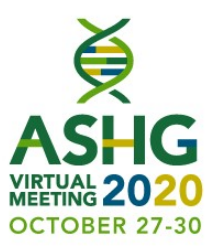

## Section 1: Platform Function & Layout

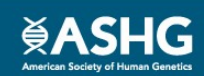

# Attendee View

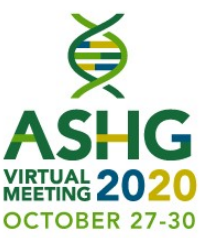

- Media
- Speaker & Slides
- 
- Handouts
- 
- Engagement/Resource Buttons (see next slide details)

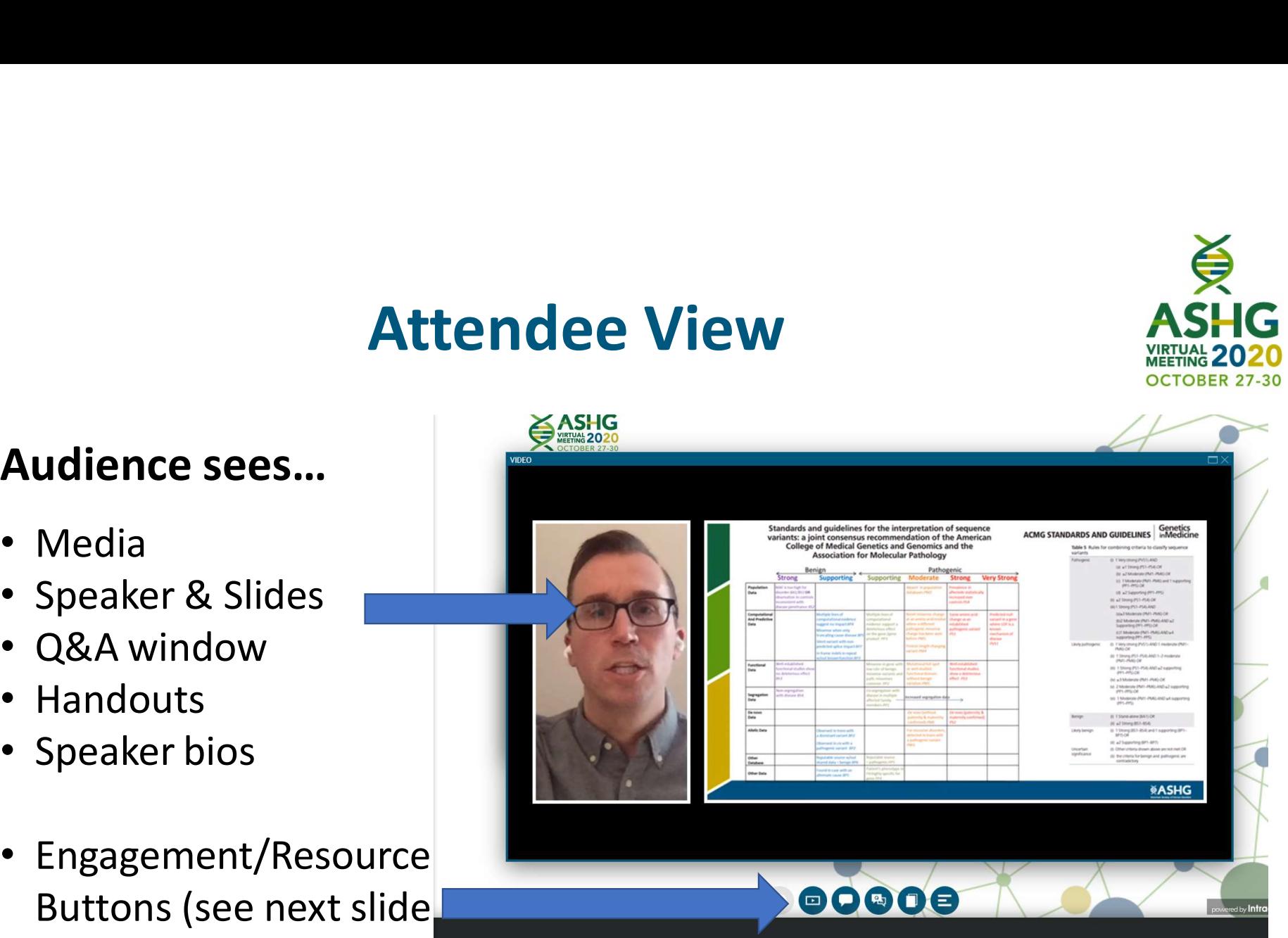

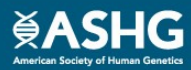

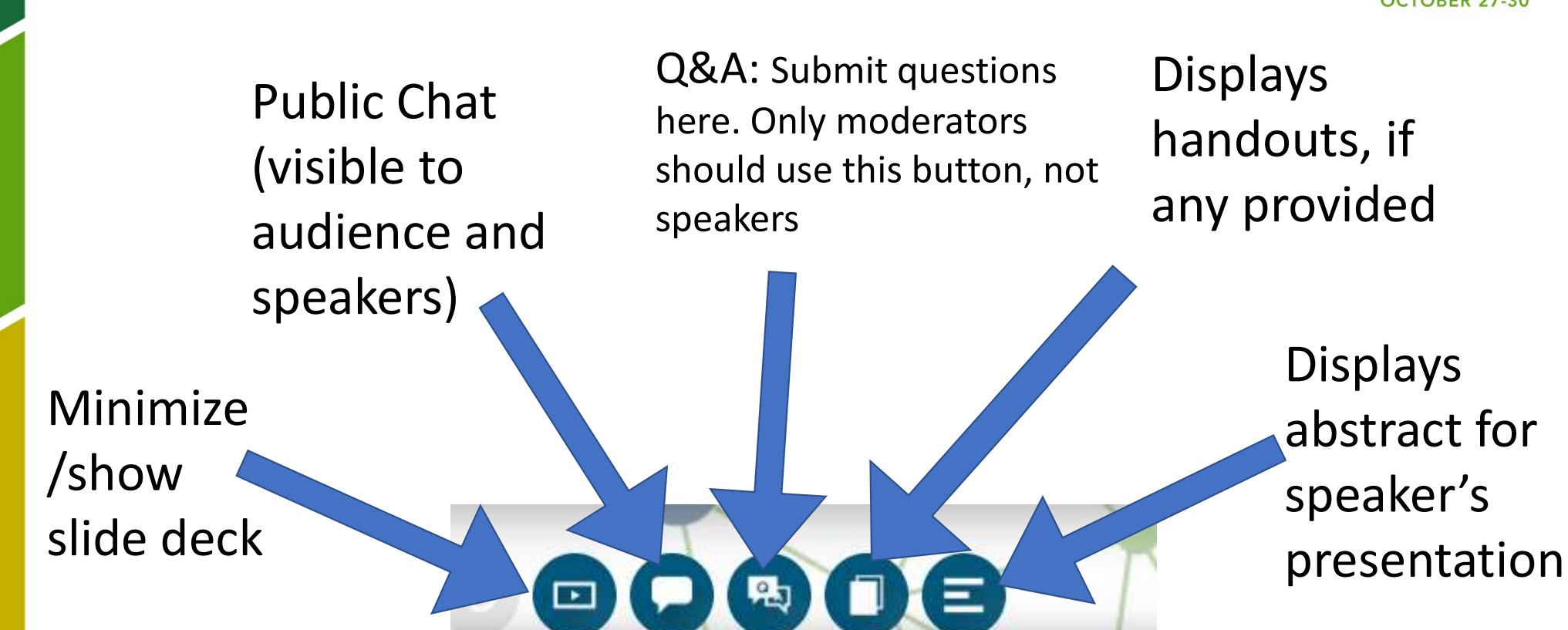

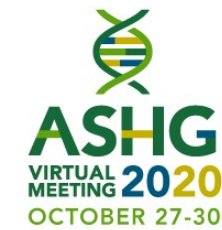

### Backend/Speaker View Bottom Buttons

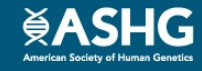

# Backend/Speaker View Backend/Speaker View This box is<br>Speakers and<br>moderators see...<br>Speaker & Slides

# moderators see…

- Speaker & Slides
- 
- Timer
- 
- 
- Chat
- 

This box is for speakers, moderators and staff only Once, live, keep the chat open to communicate with

others on the back end

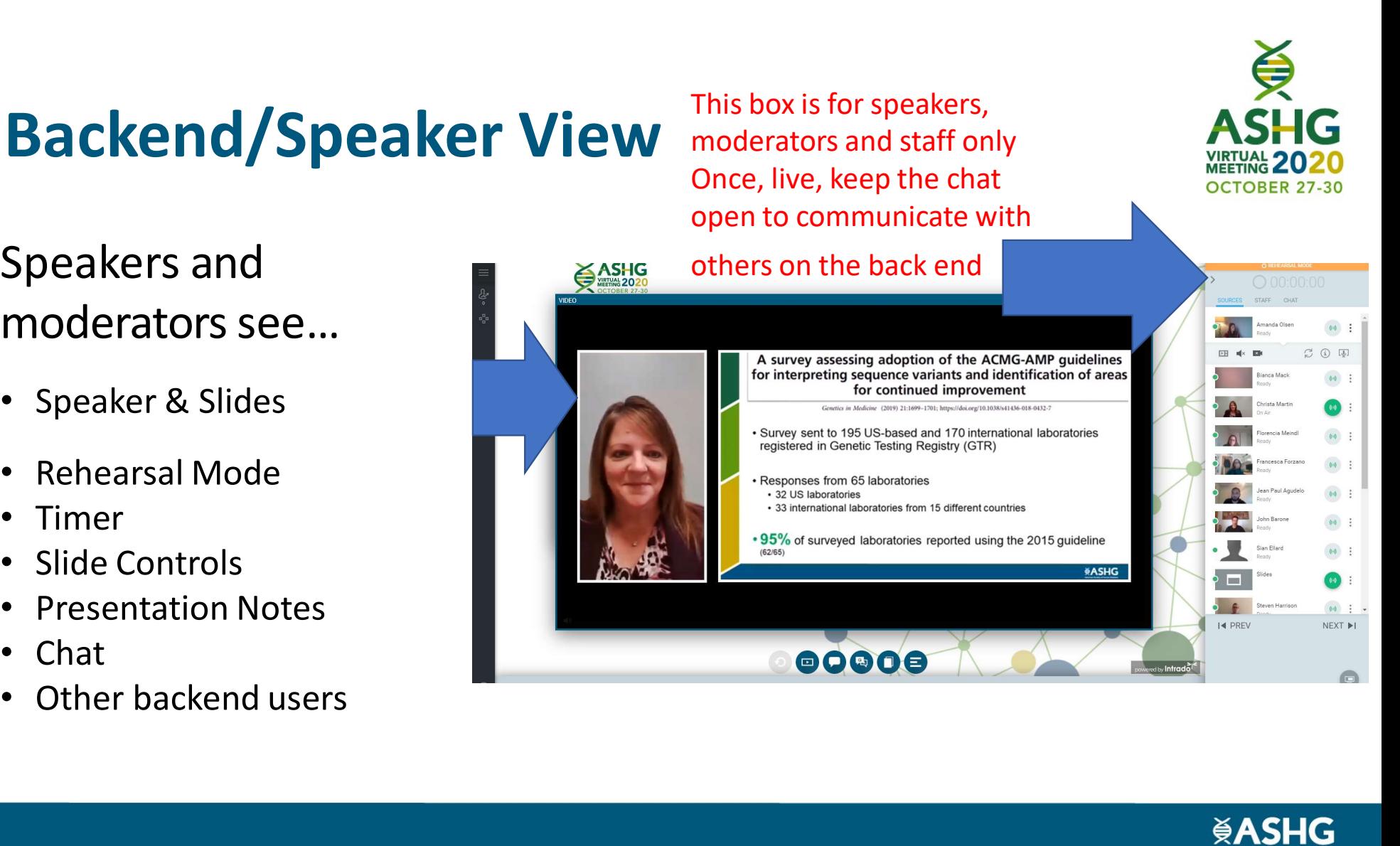

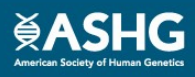

 $\breve{\mathbf{e}}$ 

**OCTOBER 27-30** 

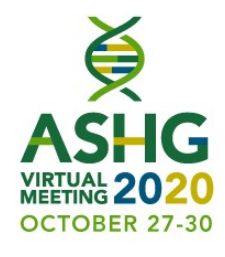

# Slide Deck/ Presentation Timeline

- Shows thumbnail images of ALL speakers' slides
- 
- **Slide Deck/ Presentation Timeline**<br>• Shows thumbnail images of ALL speakers' slides<br>• You may advance to desired slides by double-clicking on the thumbnail<br>• Note: This is recommended only when skipping slides. Use the P • Note: This is recommended only when skipping slides. Use the PREV/NEXT buttons Slide Deck/ Presentation Timeline<br>
Somewas thumbnail images of ALL speakers' slides<br>
La may advance to desired slides by double-clicking on the thumbnail<br>
Note: This is recommended only when skipping slides. Use the PREV/ **Slide Deck/ Presentation Timelir**<br>
• Shows thumbnail images of ALL speakers' slides<br>
• You may advance to desired slides by double-clicking on the thumb<br>
• Note: This is recommended only when skipping slides. Use the P<br>
•
- You may also see slide notes that were saved in the PPT deck
- Can be minimized by clicking the arrow-down icon on the right
- - You must use the previous/next buttons in the right panel

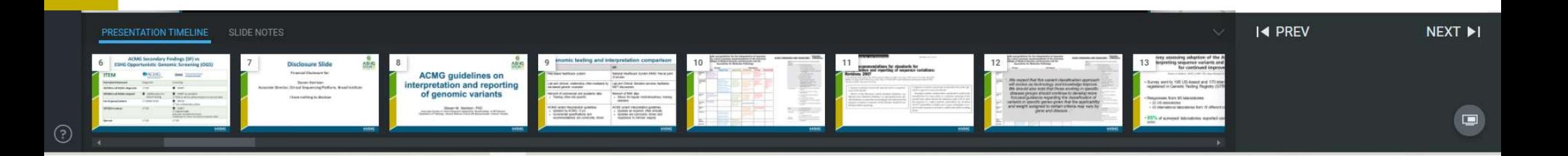

# Right Panel

Right Pane<br>Rehearsal Mode orange bar<br>• Indicates that the webcast is not live<br>Timer at top<br>• When live, begins counting up from zero

**Timer** at top

- 
- Does not reset for each speaker
- Helps keep presenters aware of their timing

### Presenter/Backend Chat tab

- 
- 

### Sources tab (view shown)

**Example 18 All Panel<br>
Right Panel<br>
• Indicates that the webcast is not live<br>
• When live, begins counting up from zero<br>
• Does not reset for each speaker<br>
• Helps keep presenters aware of their timing<br>
senter/Backend Chat** • Shows who is in the platform with you (speakers, moderator, staff) Timer at top<br>
• When live, begins counting up from zero<br>
• Does **not** reset for each speaker<br>
• Helps keep presenters aware of their timing<br> **Presenter/Backend Chat** tab<br>
• Private chat window, only seen by backend user<br>
•

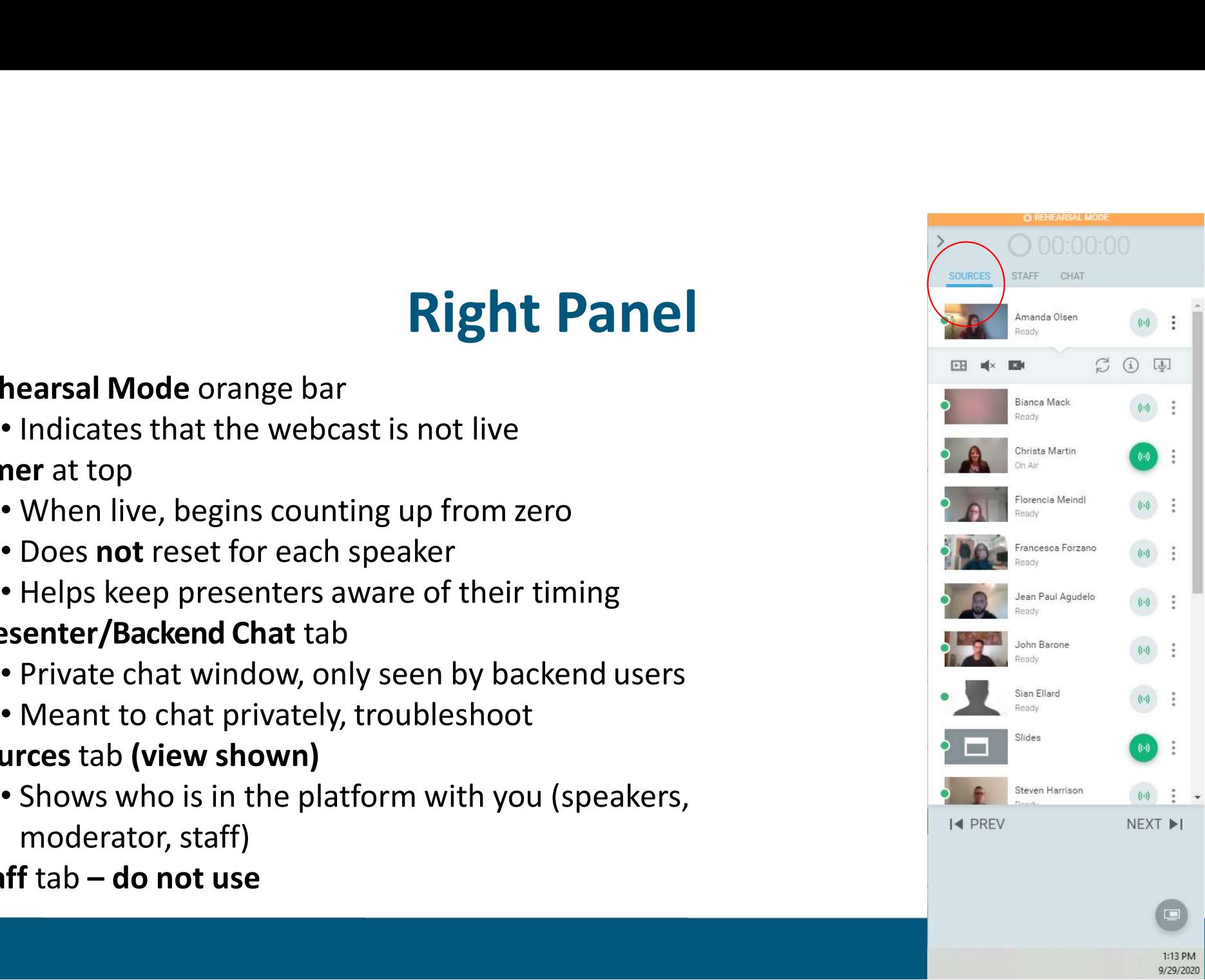

# Backend Chat

- Open chat box at beginning and keep it Type your message here open, other tabs are not necessary to use during event.
- You can mute your chat or hide your picture by hitting the 3 dots to the right of your name in the chat or sources box.
- This chat function does not have pop-up notifications, so you need to keep it open if you wish to see messages.

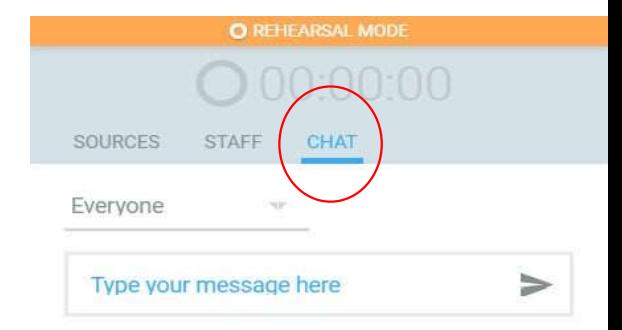

NEXT **>** 

## Sources tab, explained

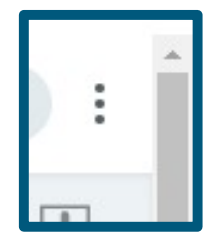

Three dots: show/hide expanded bar shown below here with audio/video settings

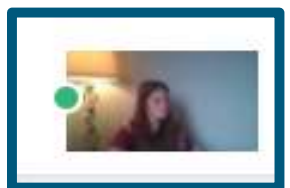

Green/yellow dot: Indicates connection strength (green = good, yellow = potential problem) **Sources tab, exp<br>
Three dots:** show/hide expanded bar<br>
shown below here with audio/video settings<br>
Green/yellow dot: Indicates<br>
connection strength (green = good,<br>
yellow = potential problem)<br>
1. Show/hide your video on m

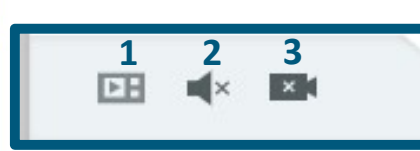

- 1. Show/hide your video on main screen (do not use)
- 2. Mute/unmute your audio
- 

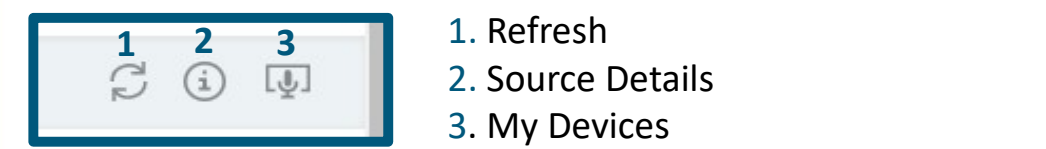

- 
- 2. Source Details
- 3. My Devices

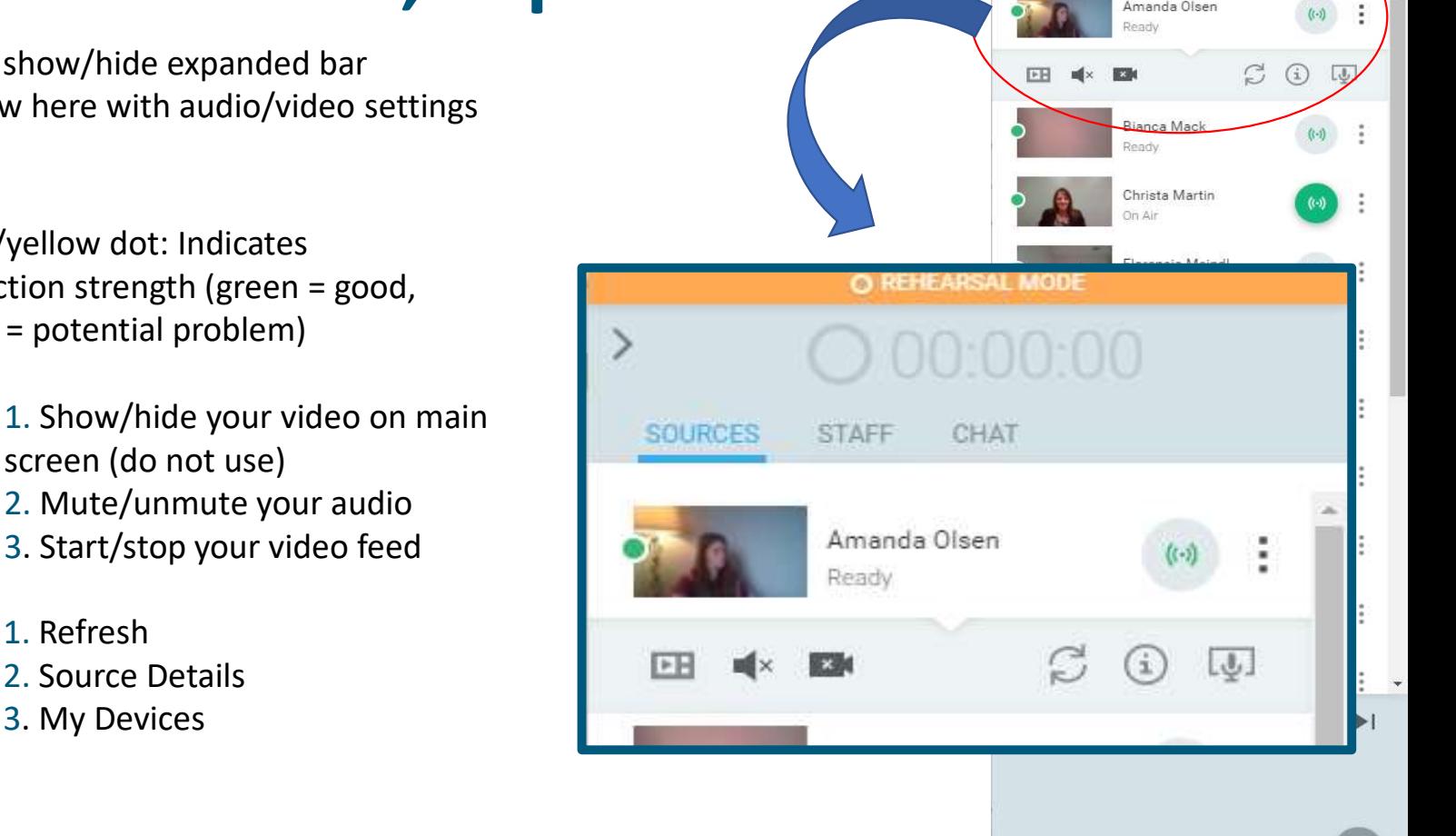

 $\rightarrow$ 

CHAT

1:13 PM 9/29/202

# Right Panel, cont'd

- Advances slides and animations forward/backward
- **Right Panel, Co**<br>Prev / Next Buttons<br>• Advances slides and animations forward/backward<br>• Only advance when it is your turn to present as it wite<br>• all speakers and all audience members • Only advance when it is your turn to present as it will advance for all speakers and all audience members
- IMPORTANT: these advance slides for ALL presenters, no matter who is presenting. Do not touch these buttons unless it's your turn to present! rev / Next Buttons<br>Advances slides and animations forward/backward<br>Only advance when it is your turn to present as it will advance for<br>all speakers and all audience members<br>IMPORTANT: these advance slides for ALL presenter all speakers and all audience members<br>IMPORTANT: these advance slides for ALL preser<br>who is presenting. Do not touch these buttons u<br>to present!<br>nimations<br>Counted in the top left-hand corner of the slides<br>Clicking NEXT adv

### Animations

• Counted in the top left-hand corner of the slides window.

### Screenshare

• Only to be used if you plan to share your screen

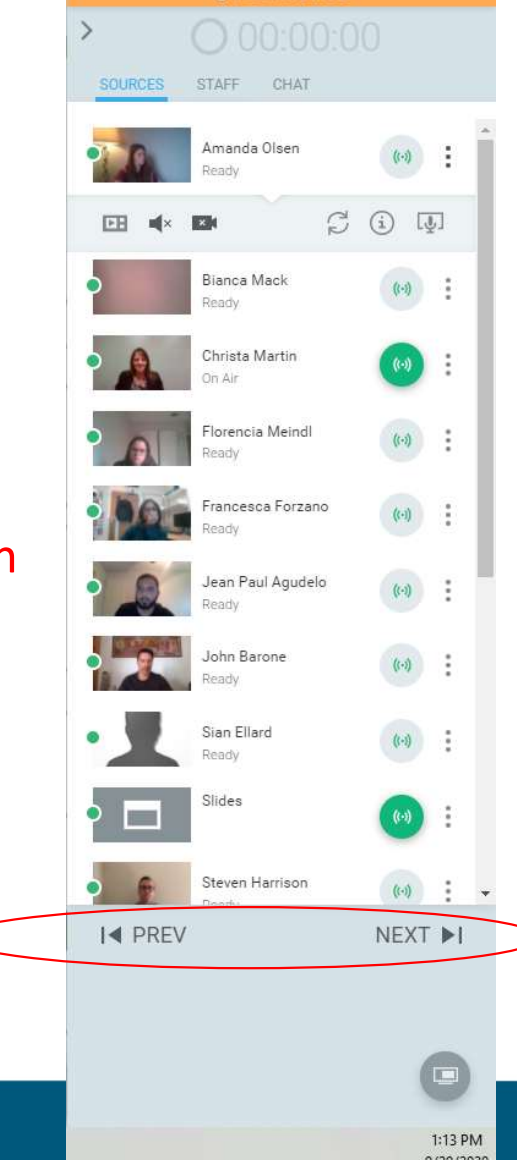

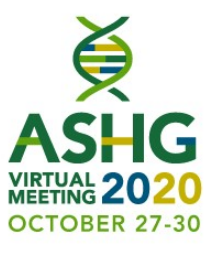

# $Q+A$  Window – Moderators Only<br>  $\underset{\text{CTO BER 27-30}}{\bigotimes}$ <br>  $\underset{\text{CTO BER 27-30}}{\bigotimes}$ **CHA Window — Moderators On HIGH/MID/LOW**<br>• HIGH: question pushed to top<br>• MID: questions in middle (default)<br>• LOW: questions pushed to bottom **Q+A Window — Moderators Or**<br>
• HIGH: question pushed to top<br>
• MID: questions in middle (default)<br>
• LOW: questions pushed to bottom<br> **APPROVE**

### HIGH/MID/LOW

- 
- 
- 

### APPROVE

- **CHA WINDOW IVIO)**<br> **PHIGH:** question pushed to top<br>
 MID: questions in middle (default)<br>
 LOW: questions pushed to bottom<br> **APPROVE**<br>
 Makes question visible to entire audience<br>
Please note...<br>
 Questions only seen • Questions only seen by backend users as they arrive
- 

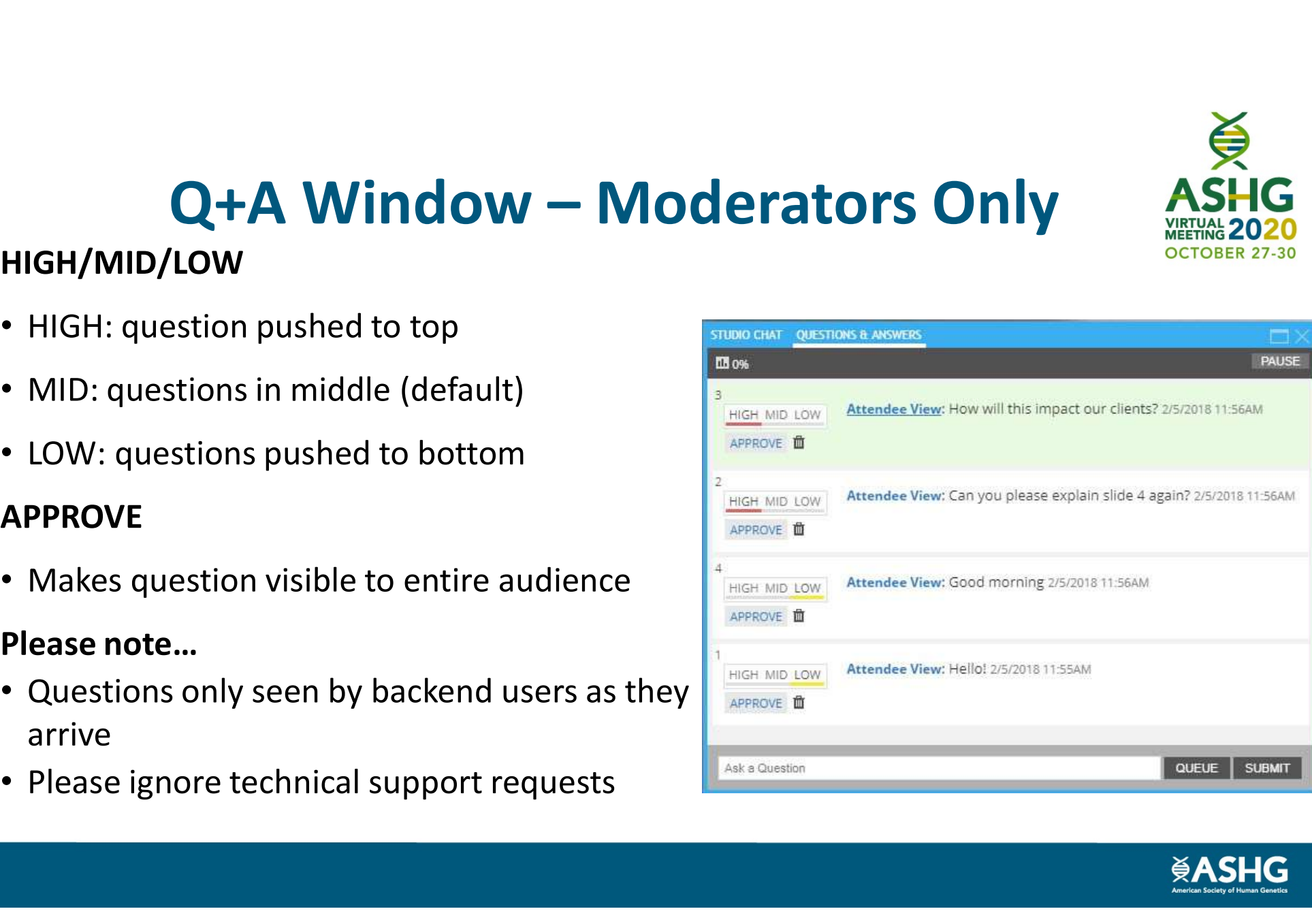

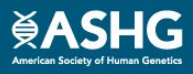

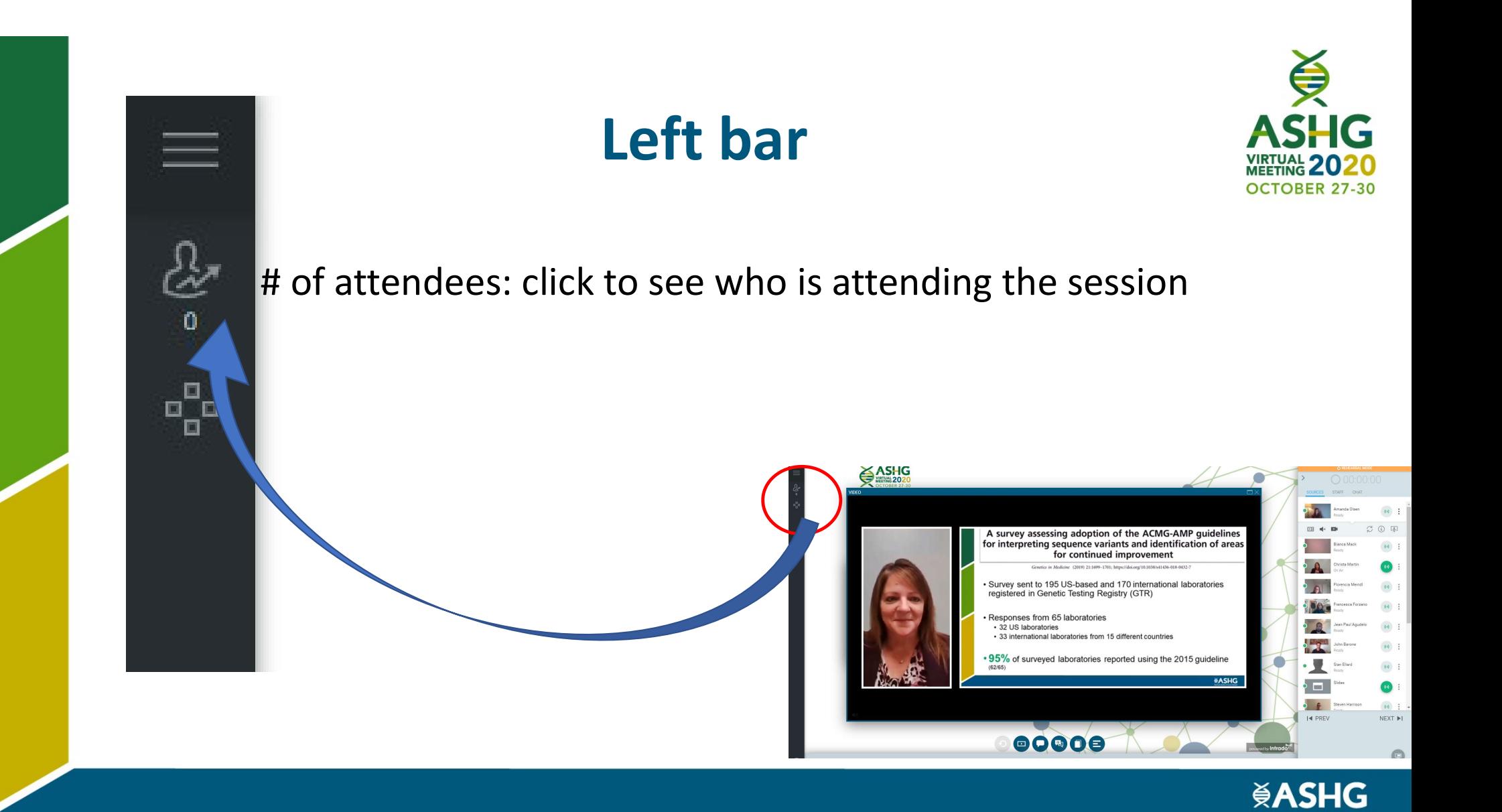

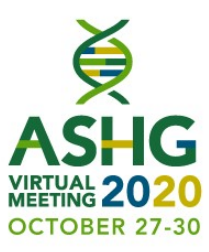

### Section 2: Session Flow Guidance

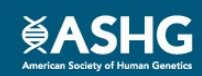

# General Information

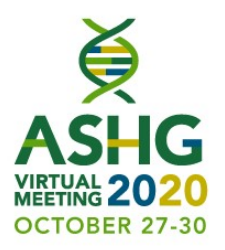

- ASHG will provide a **title slide** for the session that will be pre-loaded and available for the live event.
- ASHG will also play a video at the beginning of the session with some housekeeping notes. The housekeeping notes/policies will also be available within the platform. **General Information**<br>
ASHG will provide a title slide for the session that will be pre-loaded and available<br>
for the live event.<br>
ASHG will also play a video at the beginning of the session with some<br>
housekeeping notes.
- ASHG will also contact each moderator with a housekeeping notes slide prior to script for the beginning of the session.
- On the day of your session, it is recommended that you login 60 minutes in advance of the official start time of your session to reacquaint yourself with the system and to make sure your connectivity is working.

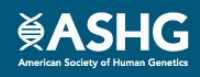

# Participants

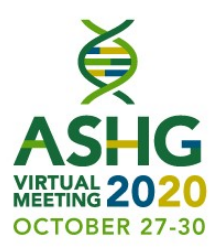

- On the backend, you'll see a number of individuals in the "sources" tab, including:
	- Speakers and moderators
	- A web producer
		- Will help guide the session behind the scenes. They are available to make you live in a session, help you with connectivity issues and bring items on screen.
	- A member of ASHG staff
		- Available for non-technical issues

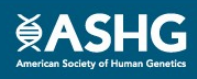

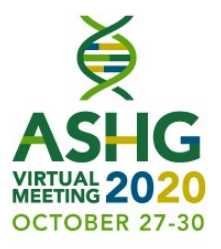

### Platform Session:

• Platform presentations are six (6) presentations per session that are 15 minutes in length: 10-minute presentation, 5-minute questions and answers.

Session Flow

• Moderators should present their disclosure slides at the beginning of the session. The introduction should not exceed one minute. Moderators have been instructed to stop speakers from speaking if they go over the allotted time. presentation, 5-minute questions and answers.<br>
Moderators should present their disclosure slides at the beginning of the session. The introduction<br>
should not exceed one minute. Moderators have been instructed to stop spea Moderators should present their disclosure slides at the beg<br>should not exceed one minute. Moderators have been instructley go over the allotted time.<br>**IGITY SESSION:**<br>Plenary presentations are four (4) presentations per s

### Plenary Session:

- Plenary presentations are four (4) presentations per session that are 20 minutes in length: 15 minute presentation, 5-minute questions and answers.
- Moderators should present their disclosure slides at the beginning of the session. The introduction should not exceed one minute. Moderators have been instructed to stop speakers from speaking if they go over the allotted time.

\*Late-breaking COVID Session has six (6) presentations that are 15 minutes in length: 10-

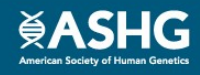

## **Moderators**

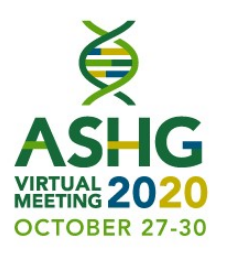

- Moderators have a heavy lift and are responsible for keeping up with presentation time (Platform 10 min presentation; Plenary 15 min presentation) \*Late-breaking 10 min presentation
- At the end of the presentation time the moderators should chat the webcast producer to inform him/her that the presentation time has expired.
- The webcast producer will bring both moderators on screen to indicate to the speaker that their **Presentation has ended. Moderators**<br> **Moderators**<br> **Moderators**<br> **Moderators**<br> **Moderators**<br> **Moderators**<br> **Moderators**<br> **Moderators**<br> **Moderators**<br> **Moderators**<br> **Moderators**<br> **Moderators**<br> **Moderators**<br> **Moderators**<br> finish their last sentence. **CONCEPT MODIVE ASSES ASHARED ASHARED ASHARED ASHARED ASHARED ASHARED ASHARED ASHARED ASHARED ASHARED ASHARED ASHARED (Platform 10 min presentation time the moderators should chat the webcast producer to inform him/her th**
- completed for all 6 presentations for platform sessions and all 4 presentations for plenary sessions.

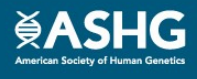

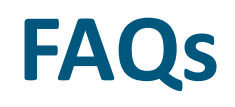

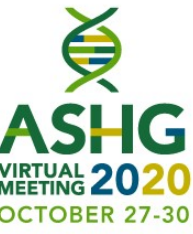

### Q: If the moderators don't get to all of the questions, is there a way for them to follow-up on what's outstanding?

A: No, but the moderators can ask the audience to chat the speakers with any follow-up questions via the chat function in the networking lounge of the platform.

### Q: Will attendees have the ability to talk via microphone during a session to ask questions?

A: No. Attendees will only be able to view the session, participate in the chat, and ask questions through the Q&A tab. The moderators of the session will monitor the Q&A and pull questions for the live Q&A portion of the session.

### Q: Will I be able to chat with my session speakers/moderators during the live session privately?

A: Yes. There will is an internal chat between the moderators, speakers, virtual technician and ASHG staff during your session (see slide 9).

### Q: Is polling available?

A: No.

### Q: Is a pointer available?

A: No. The audience cannot see your mouse.

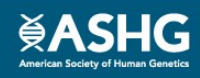

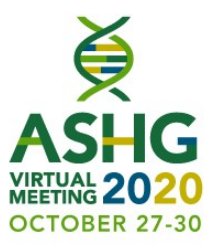

## Thank you! We look forward to your presentation!

Speaker/Moderator Resource Center and FAQs: https://www.ashg.org/meetings/2020meeting/ presenters/speaker-moderator-resourcecenter/

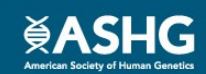